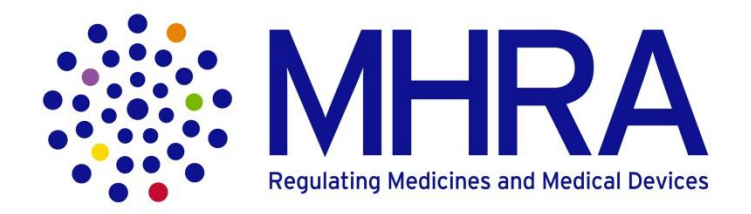

### **How to register for MHRA Portal and RamaXL**

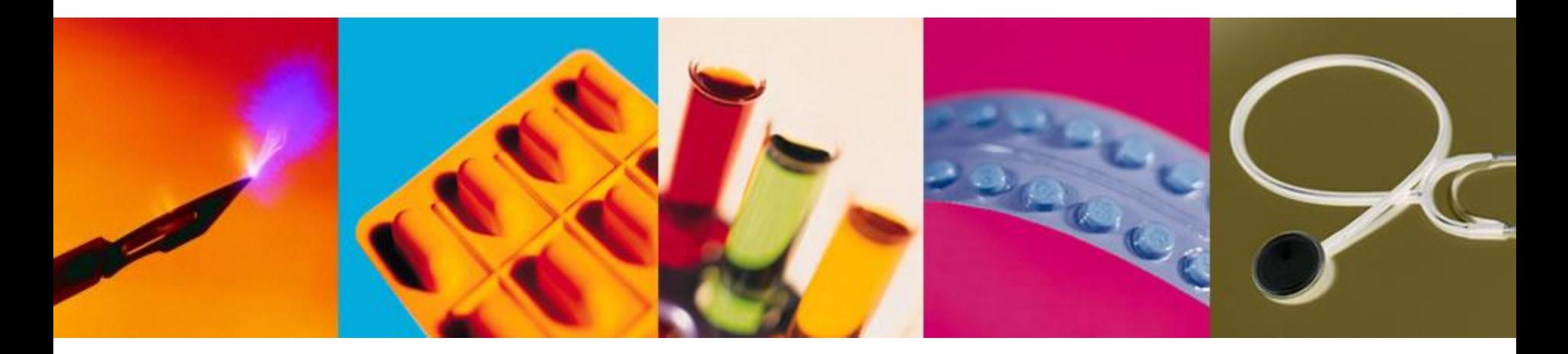

**Medicines and Healthcare<br>Products Regulatory Agency** 

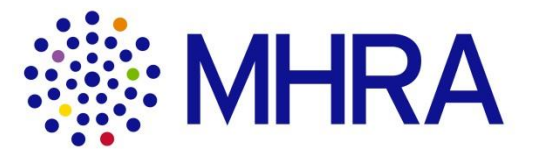

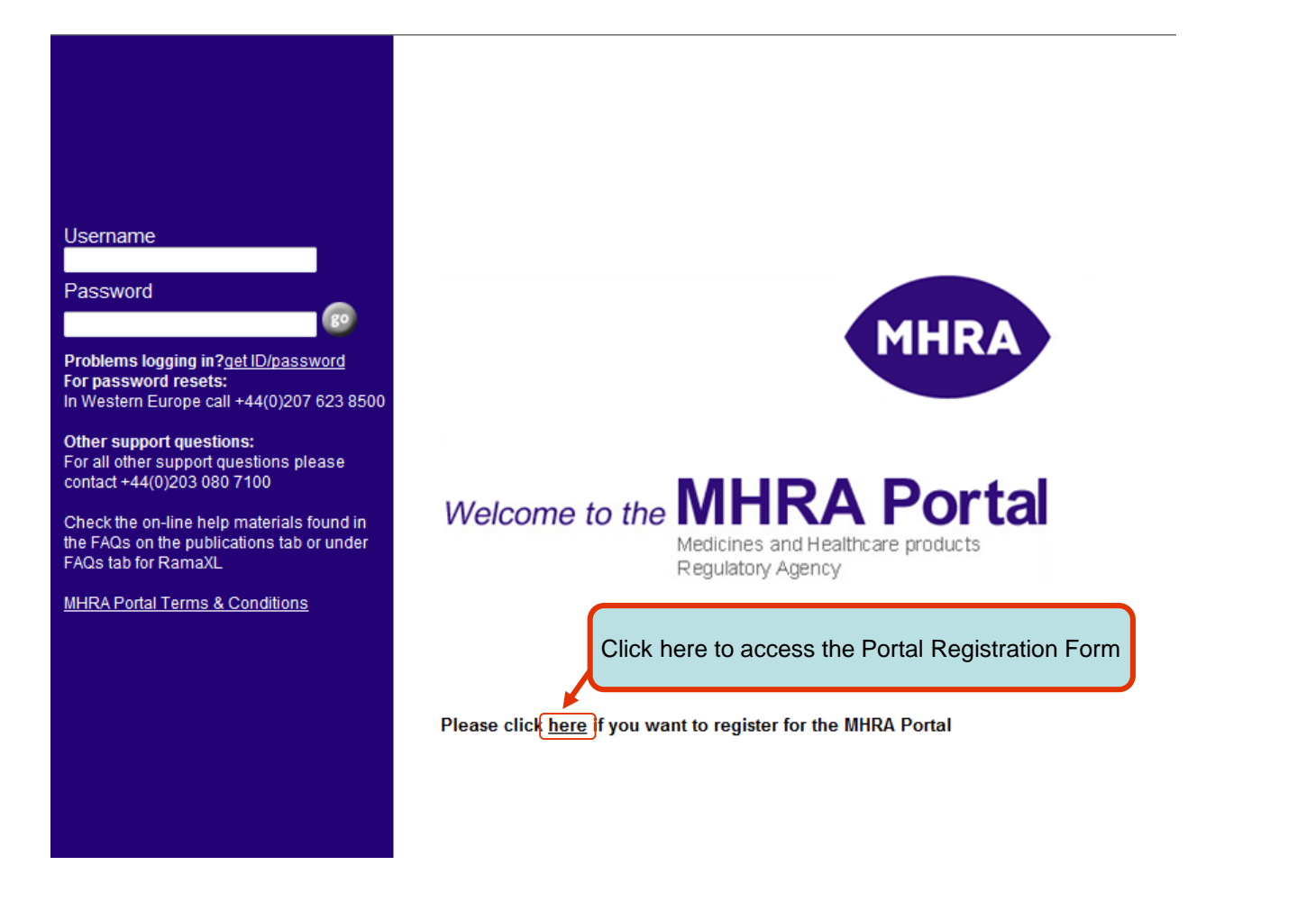

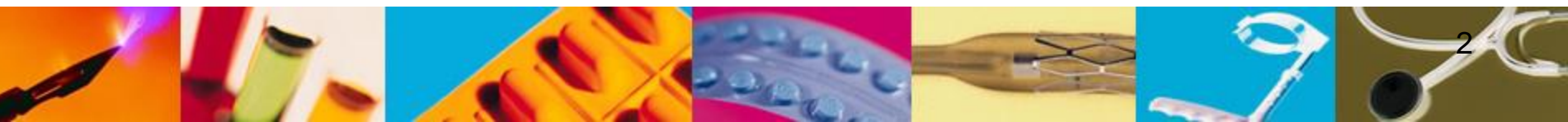

### **Multiple columns**

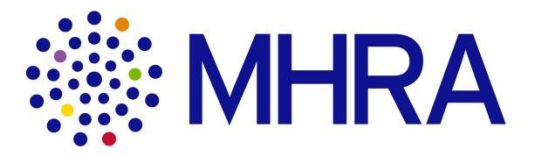

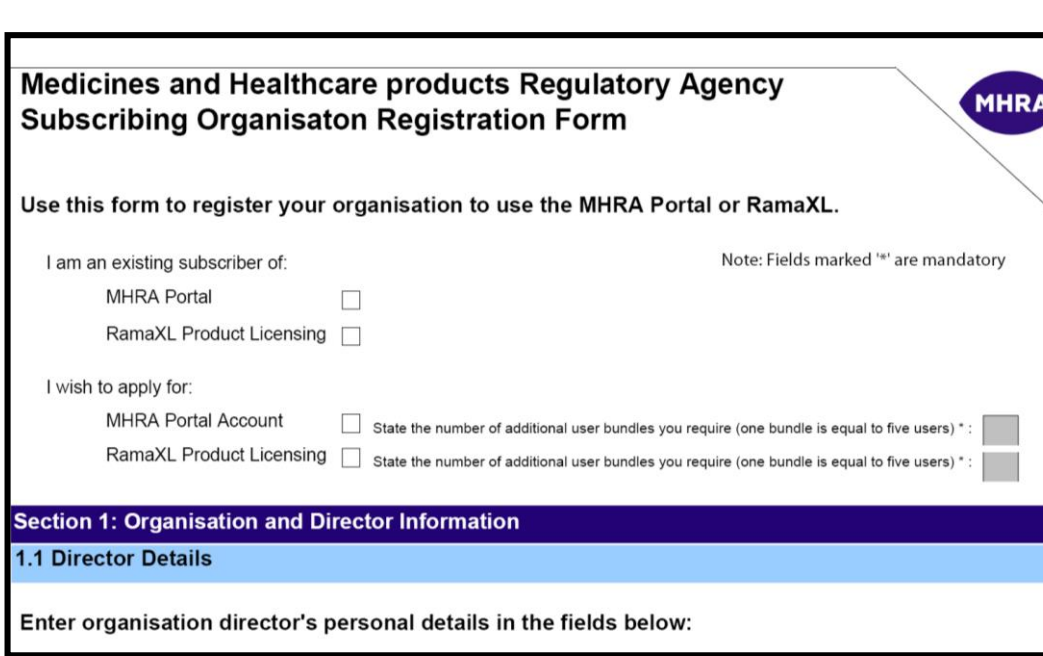

1. Indicate the area that you wish to apply for by ticking the relevant option(s)

### 2. **Portal/eSubmissions**

You receive access for up to 7 free users inclusive of 2 Administrators. **N.B.** Should you need to request additional bundles\*, you can purchase a bundle\* at £1,000 (excl. VAT)

### **RamaXL**

This is a subscription service with an initial Registration cost of £7,750 (excl VAT). The Basic Subscription, provides access to 5 users (1 bundle) @ an annual cost of £15,500 (excl. VAT). **N.B.** Additional bundles\* can purchased at £6,700. (excl. VAT) @ an annual cost.

\*1 bundle = 5 Users

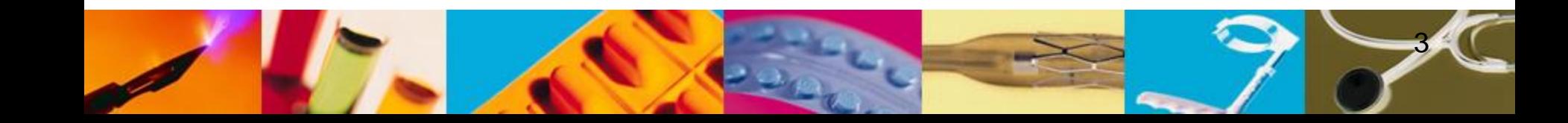

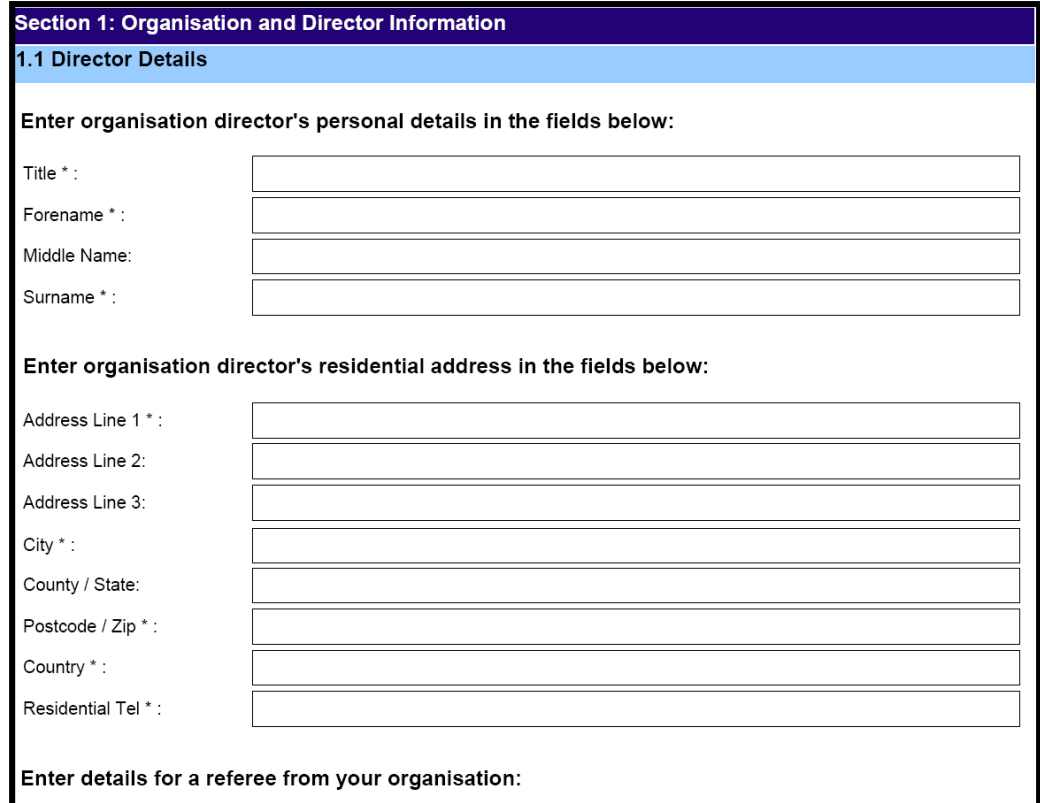

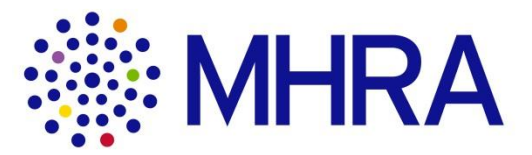

Please note that in this section of the form we require only the **Company's Director's** details.

The **Company's Director** is the person legally responsible for the company, and is registered at Company House or equivalent.

**N.B.** No other address will be accepted.

Please specify if the residential address cannot be provided.

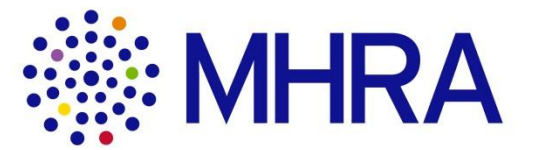

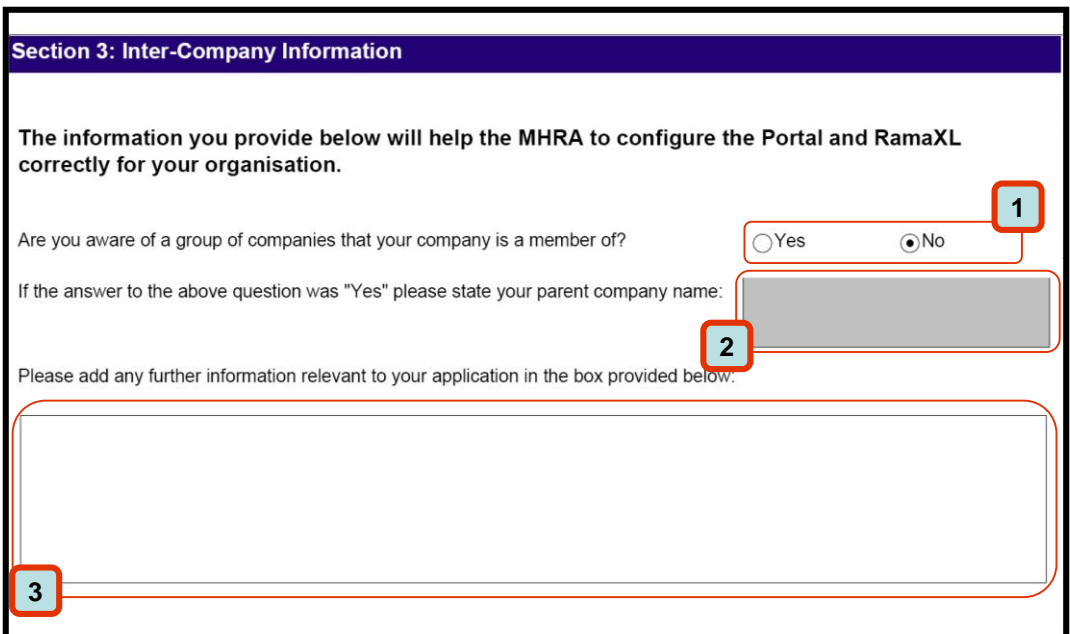

- 1. **Select** an option If 'Yes':
- 2. **Add** parent company name
- 3. **Add** any associated
	- company names

#### **Section 4: Form Submission**

Click the button below to generate a reference number for your application, the reference number will be sent to you by email:

Note: Please note that if you save this form and then reopen it, you will need to generate the reference number again and enter the new reference number into the field below.

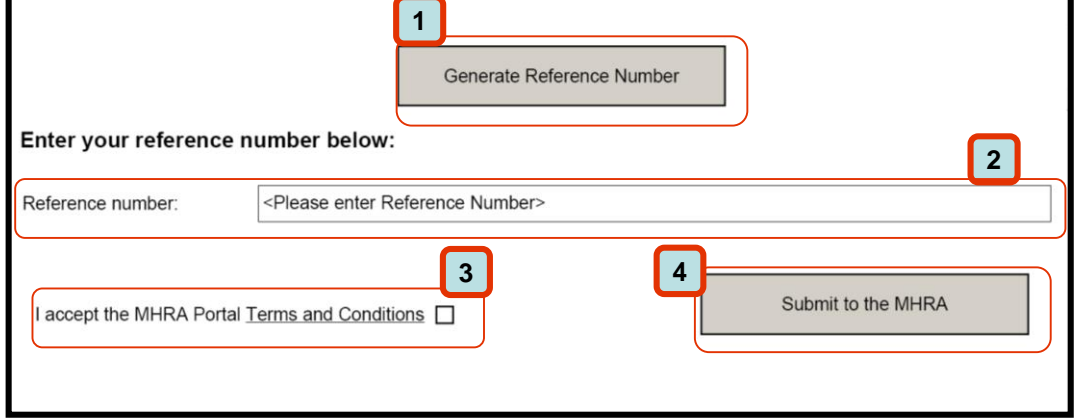

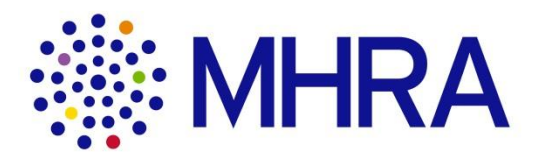

- Clicking this button will **generate a reference number**.
- 2. Minimise the form, **copy** the **reference number** from the **email** and **paste** (please ensure that you do not copy the space after the last character).
- 3. Click the **Terms and conditions** link. **Tick** the box to **acknowledge** that you have read them.
- 4. Click **Submit** to send the form to the MHRA.
- **N.B.** MHRA staff will send you a communication when this has been received. In the event that the **Generate Reference Number** does not work, complete the form and send to

[portal.manager@mhra.gov.uk](mailto:portal.manager@mhra.gov.uk)

M

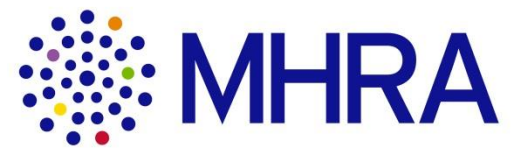

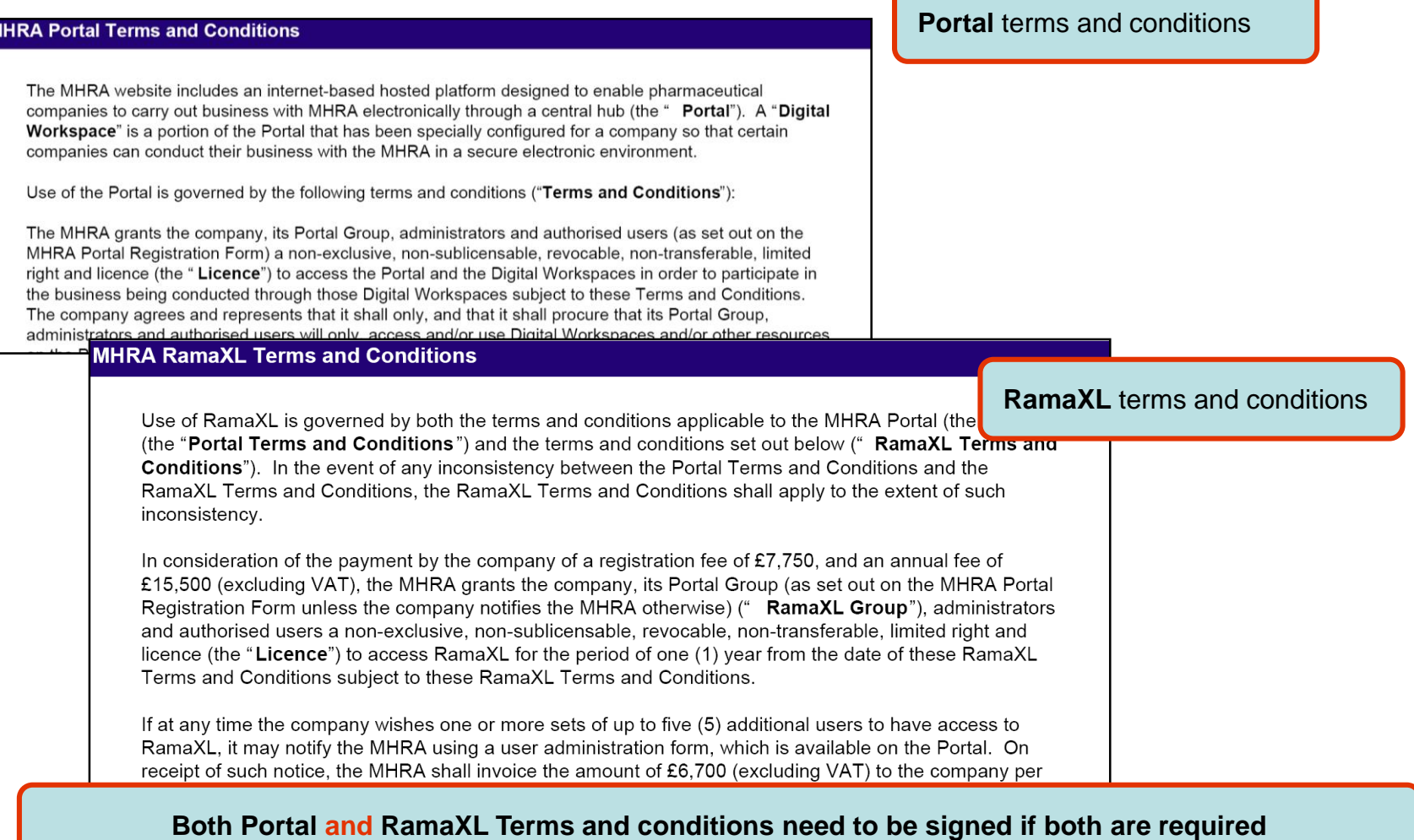

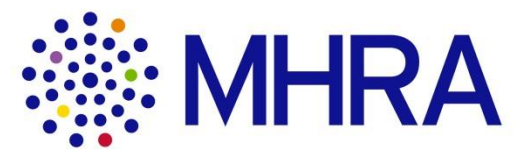

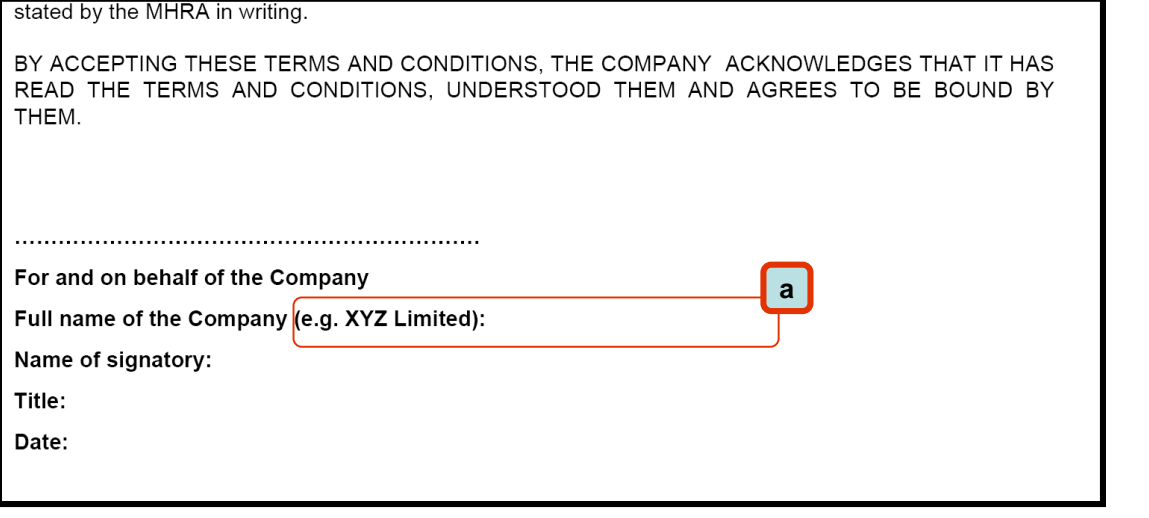

### **Please note:**

- a) If the company Director\* is the signatory for all the associated companies, list the companies and the company number on the same form. Please type company name in full, eg Pharmalabs – PL 99000
- b) If the companies have different Directors\*, individual terms and conditions will need to be agreed (signed) for each company.

**\*Company Director:** The person listed at Company House or equivalent

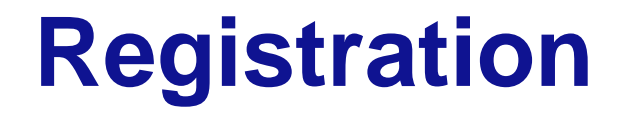

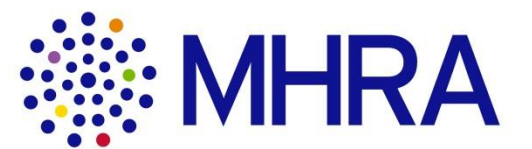

# What happens after this?

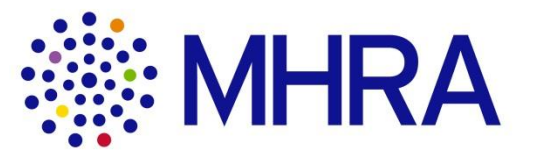

The Portal Team will send you an email acknowledging receipt of your application.

Checks will be conducted to verify the information provided.

You will receive an email from the Portal Team to register for the online e-Learning package.

After your training contact Portal Team and we will organise with IT for your pending applications to be migrated to your workspace for future updates.

You will only be able to log onto the Portal once the Portal Team has added your email, as your '**Username**', and you have received an email from IntraLinks with the temporary password.

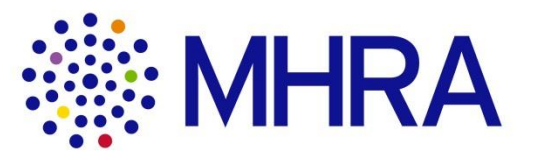

*Any further questions?*

Please contact:

Portal.manager@mhra.gov.uk

0203 080 7100